## **Install Pickit2 Programming Software**

1. Download the PICkit v2.61 from WWW.UCCISTANCETRAINING.Org then select **Pre Workshop Preparations**

**or you can download it from www.ucdistancetraining.odu.edu**

2. After you downloading the Pickit2, double clicking the setup file to install the software.

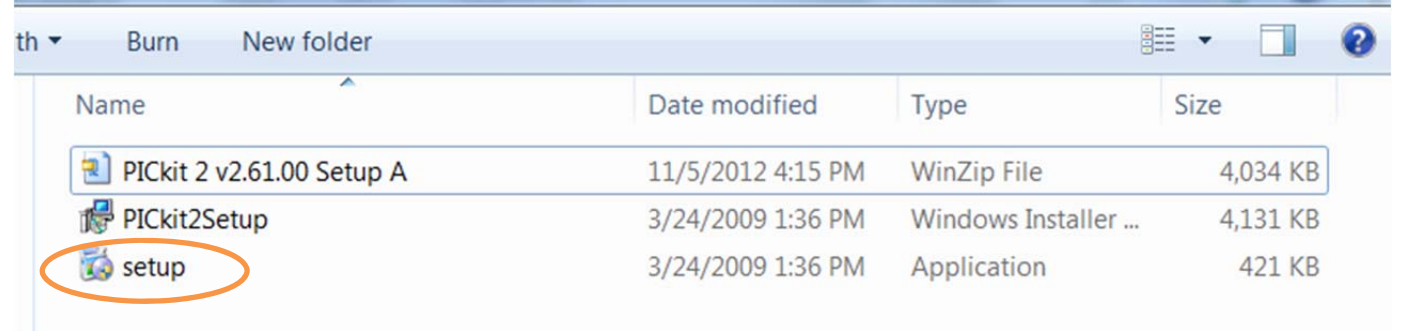

3. Follow the installation instruction and click Next.

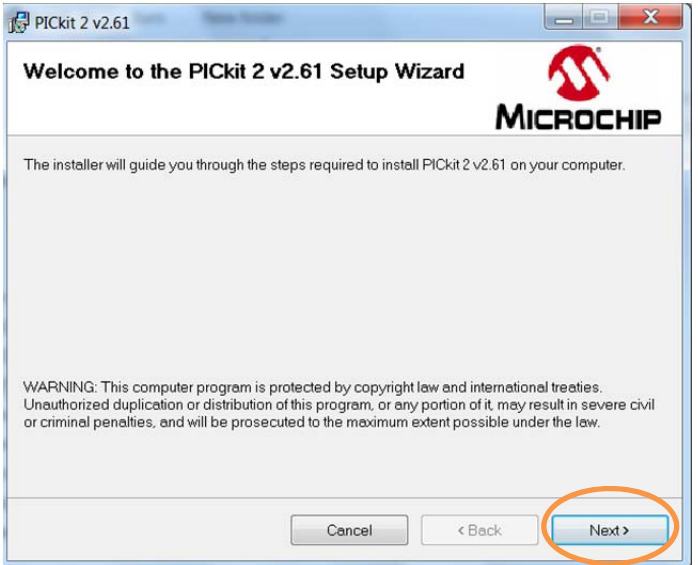

4. Click on the Next to accept the installation on the Program Files

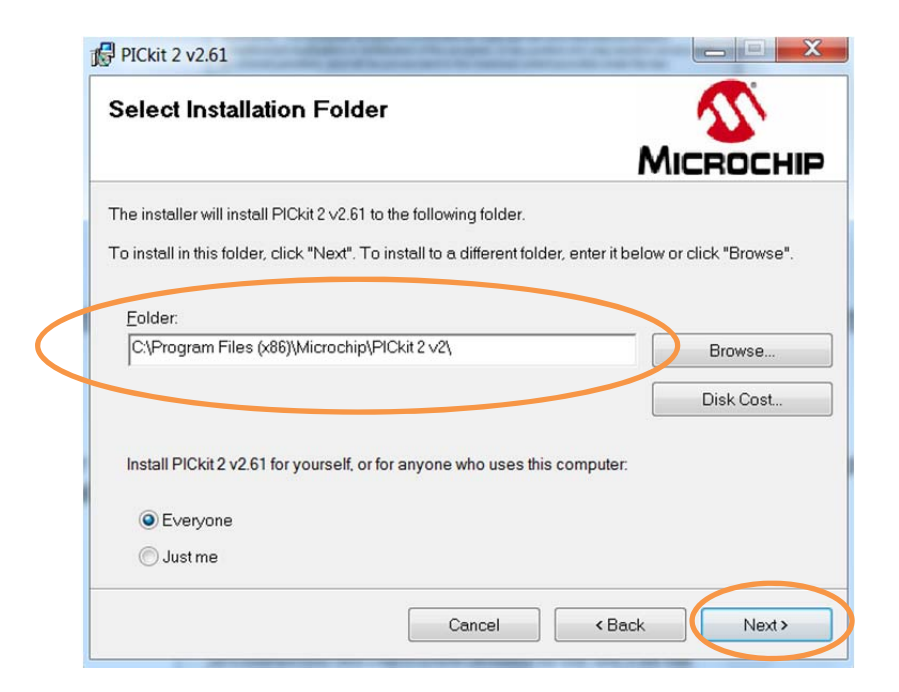

5. Since the Pickit2 is a smaller software, it will just take a few seconds to show the confirmation and then click the Next to complete.

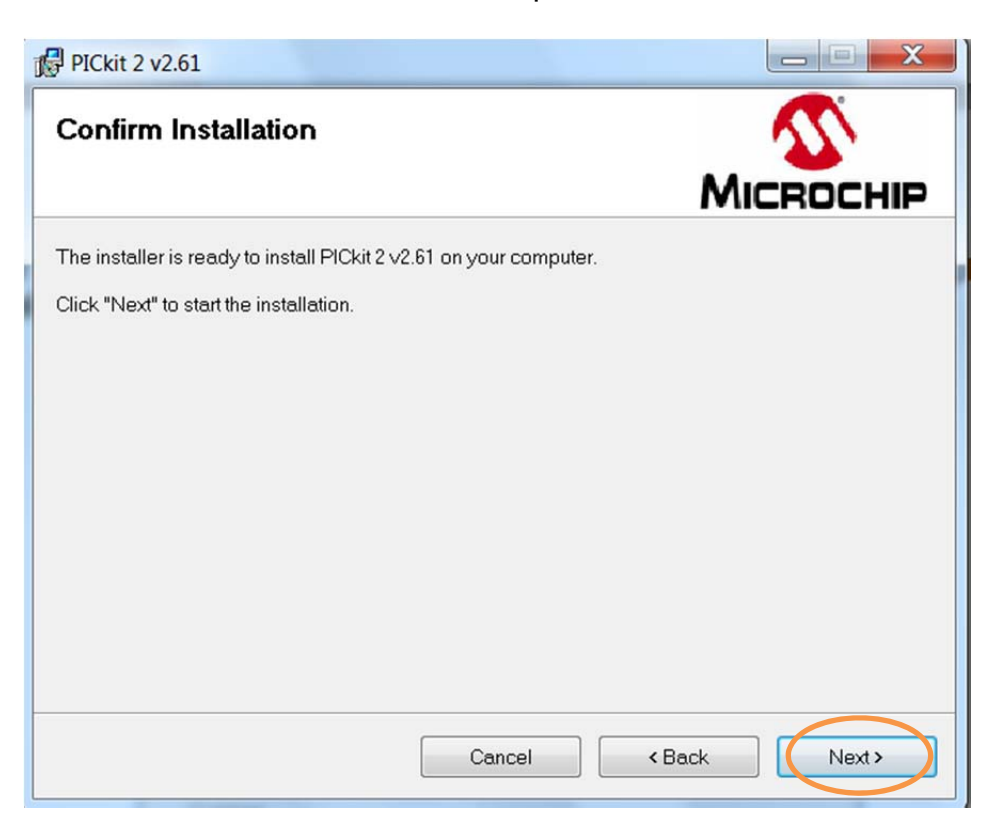

6. Check I Agree on the License Agreement and then Click Next to finish the whole process.

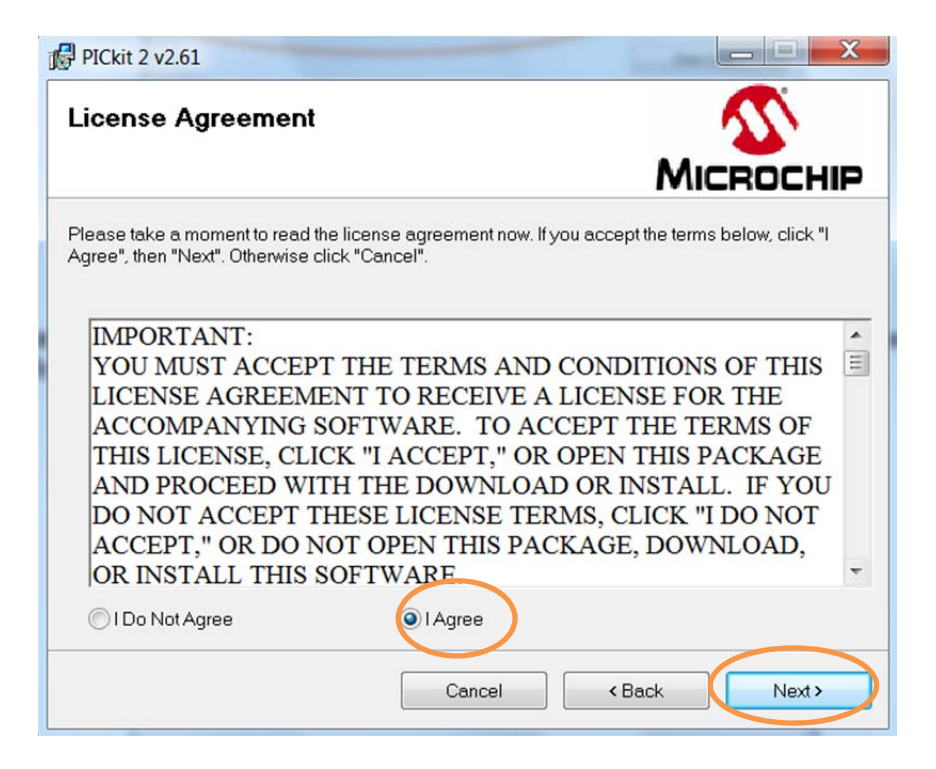

7. Click on Close to finish and you should see the Icon on your desktop:

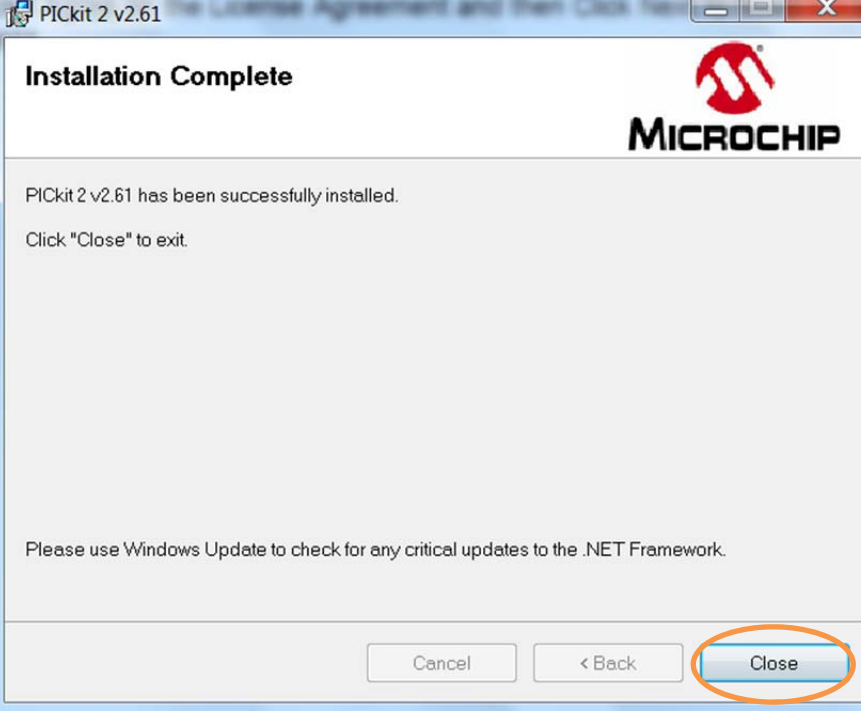

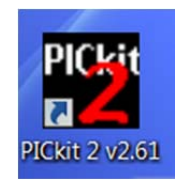